## **Como se conectar a uma base de conhecimento no GeneXus Server**

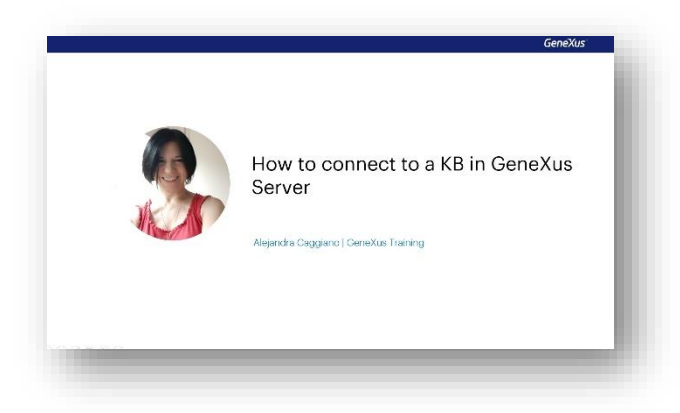

Agora que já temos uma base de conhecimento gerenciada por GeneXus Server, vamos ver quais passos deve seguir outro desenvolvedor para se conectar a ela.

Vimos anteriormente que quando um desenvolvedor tenta se conectar a uma KB que foi publicada, deve executar a operação New Knowledge Base from GeneXus Server.

Esta operação é a primeira que deve ser realizada para que o desenvolvedor possa se inscrever em uma KB que está sendo gerenciada por um servidor GeneXus.

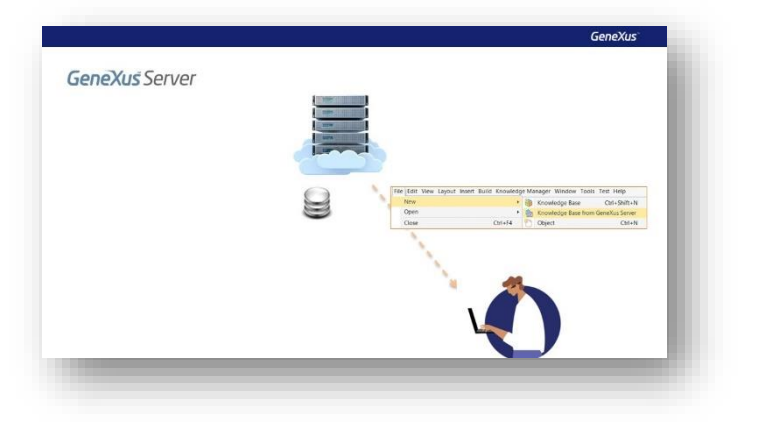

Para isto, deve-se ir para a opção File da barra de menu e selecionar New / Knowledge Base from GeneXus Server.

Deverá ser indicada a correspondente localização do Server, ou selecioná-la através desta opção Select Server KB.

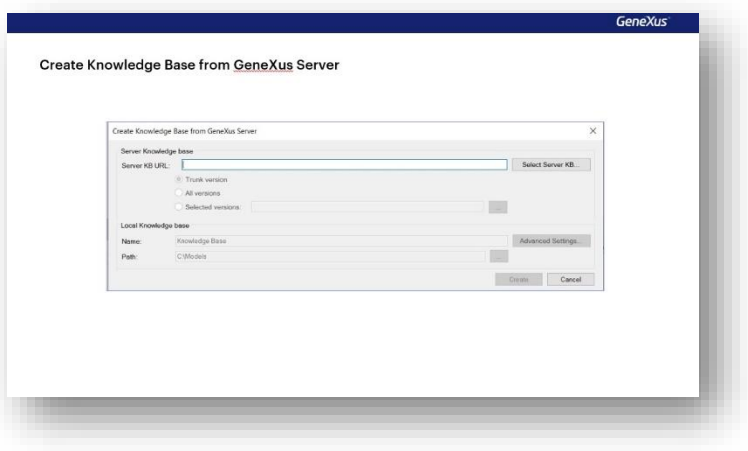

Embora para cada Kb que está publicada no server poderemos visualizar todas as versões que foram criadas, tanto versões de desenvolvimento quanto frozen versions, é importante lembrar que sobre uma versão congelada, por se tratar de uma versão somente leitura, não será possível realizar modificações.

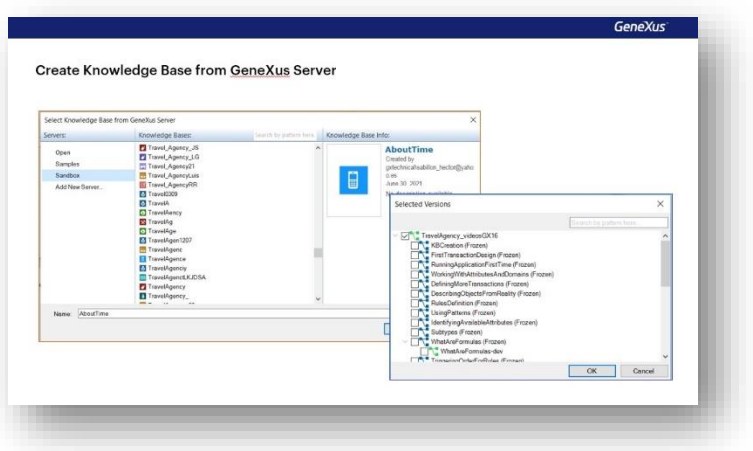

Uma vez selecionada a correspondente versão de desenvolvimento, deverá ser indicado um nome para a base de conhecimento, a localização, e finalizado este processo o desenvolvedor terá de forma local uma base de conhecimento que será uma cópia exata da que se encontra gerenciada pelo GeneXus Server.

O processo de conexão com o server finaliza e o desenvolvedor poderá trabalhar off-line, ou seja, sem estar conectado.

Agora que já sabemos do que se trata esta operação, vamos vê-la a partir de GeneXus:

Sem então ter nenhuma base de conhecimento aberta, vamos para a opção File, New, Knowledge Base from GeneXus Server.

Podemos especificar a correspondente url do servidor ou pressionar este botão para selecioná-lo Então, vamos nos conectar com a base de conhecimento KBWorldCup e indicaremos um novo nome para receber a cópia local. Vamos colocar WorldCupDiego.

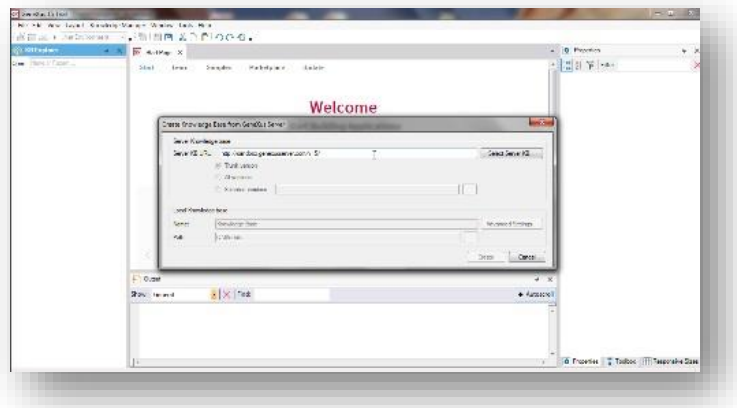

… podemos indicar também o path de localização. Se pressionamos este botão Advanced Settings, estaremos vendo as informações relacionadas com a base de dados necessária para armazenar os objetos da base de conhecimento.

Pressionamos Create.

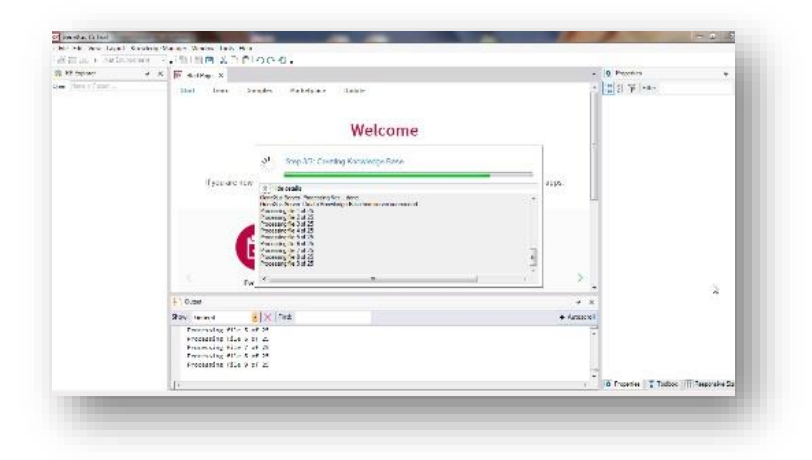

Bem, finalizado este processo, temos agora de forma local uma cópia exata da KB gerenciada no server e permanecemos sincronizados com ela.